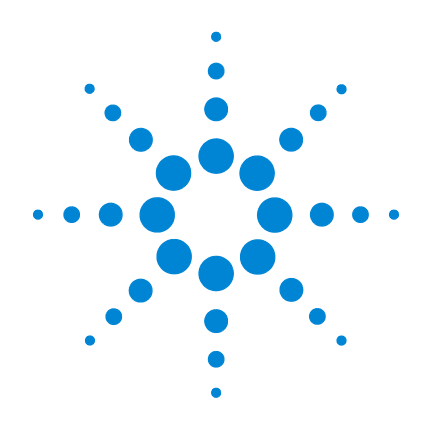

# **Agilent MassHunter Workstation Software**

**Quantitative Analysis**

**Report Builder Familiarization Guide**

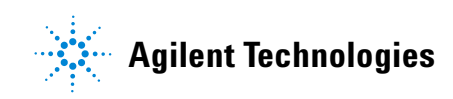

## **Notices**

© Agilent Technologies, Inc. 2017

No part of this manual may be reproduced in any form or by any means (including electronic storage and retrieval or translation into a foreign language) without prior agreement and written consent from Agilent Technologies, Inc. as governed by United States and international copyright laws.

### **Manual Part Number**

G3335-90219

### **Edition**

September 2017

Printed in USA

Agilent Technologies, Inc. 5301 Stevens Creek Blvd. Santa Clara, CA USA 95051

### **Software Revision**

This guide is valid for the B.07.xx or later revision of the Agilent MassHunter Workstation Software - Quantitative Analysis program, until superseded.

If you have comments about this guide, please send an e-mail to [feedback\\_l](mailto:feedback_lcms@agilent.com)[cms@agilent.com](mailto:feedback_lcms@agilent.com).

### **Warranty**

**The material contained in this document is provided "as is," and is subject to being changed, without notice, in future editions. Further, to the maximum extent permitted by applicable law, Agilent disclaims all warranties, either express or implied, with regard to this manual and any information contained herein, including but not limited to the implied warranties of merchantability and fitness for a particular purpose. Agilent shall not be liable for errors or for incidental or consequential damages in connection with the furnishing, use, or performance of this document or of any information contained herein. Should Agilent and the user have a separate written agreement with warranty terms covering the material in this document that conflict with these terms, the warranty terms in the separate agreement shall control.**

### **Technology Licenses**

The hardware and/or software described in this document are furnished under a license and may be used or copied only in accordance with the terms of such license.

### **Restricted Rights Legend**

U.S. Government Restricted Rights. Software and technical data rights granted to the federal government include only those rights customarily provided to end user customers. Agilent provides this customary commercial license in Software and technical data pursuant to FAR 12.211 (Technical Data) and 12.212 (Computer Software) and, for the Department of Defense, DFARS 252.227-7015 (Technical Data - Commercial Items) and DFARS 227.7202-3 (Rights in Commercial Computer Software or Computer Software Documentation).

### **Safety Notices**

## **CAUTION**

A **CAUTION** notice denotes a hazard. It calls attention to an operating procedure, practice, or the like that, if not correctly performed or adhered to, could result in damage to the product or loss of important data. Do not proceed beyond a **CAUTION** notice until the indicated conditions are fully understood and met.

## **WARNING**

**A WARNING notice denotes a hazard. It calls attention to an operating procedure, practice, or the like that, if not correctly performed or adhered to, could result in personal injury or death. Do not proceed beyond a WARNING notice until the indicated conditions are fully understood and met.**

## **Contents**

## **[Introduction](#page-4-0)** 5

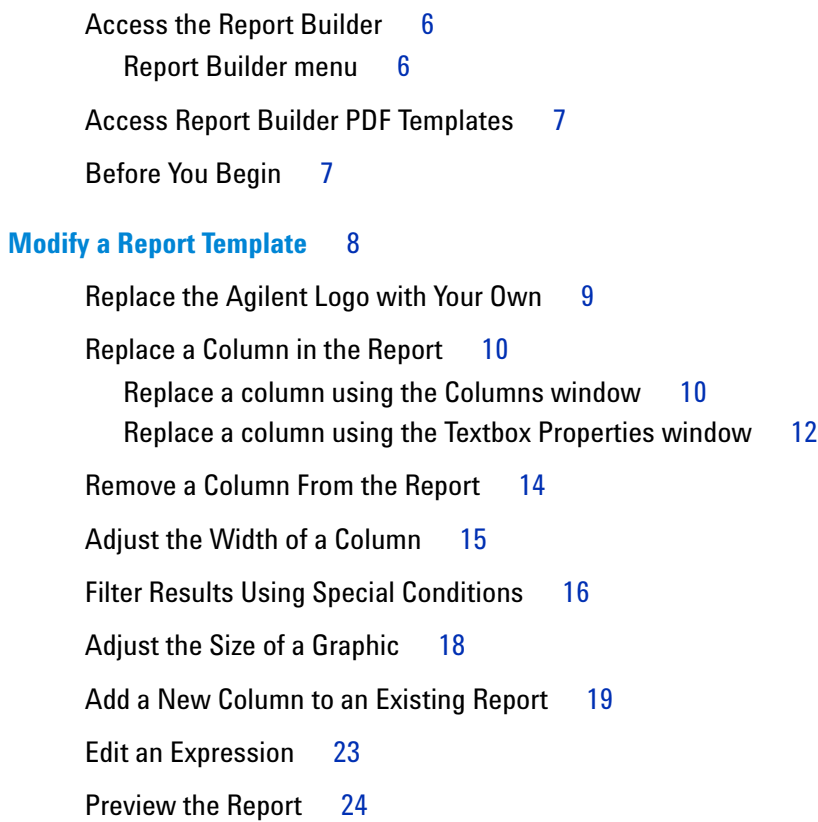

#### **Contents**

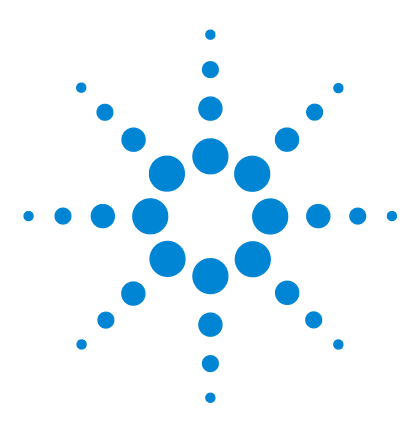

**Agilent MassHunter Workstation Software Quantitative Analysis Report Builder Familiarization Guide**

# <span id="page-4-0"></span>**Introduction**

[Access the Report Builder](#page-5-0) 6 [Access Report Builder PDF Templates](#page-6-0) 7 [Before You Begin](#page-6-1) 7

The Quantitative Analysis Report Builder Familiarization Guide presents step-by-step exercises to help you learn to use the Report Builder program. You can do these exercises with the demo batches DrugsofAbuse and LC-QTOF Pesticide, shipped with the system in the **Data** folder of your installation disk, or with data you acquire.

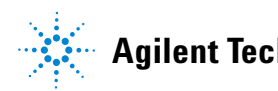

**1 Introduction Access the Report Builder**

# <span id="page-5-0"></span>**Access the Report Builder**

The MassHunter Quantitative Analysis Report Builder software is installed with MassHunter Quantitative Analysis B.08.00.

To access the Report Builder, go to **Start > Agilent MassHunter > Report Builder**. To create a shortcut icon on your desktop, right-click **Report Builder** in the **Start** menu and select **Send to > Desktop**.

## <span id="page-5-1"></span>**Report Builder menu**

The Report Builder menu contains six sections: **Edit**, **Font**, **Alignment**, **Colors**, **Insert**, and **Preview**.

**•** Use the **Edit** section to **Delete** an element.

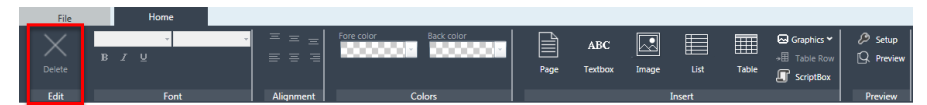

**•** Use the **Font**, **Alignment**, and **Colors** sections to set the font styles, results alignment, and the fore color and back color in the report template.

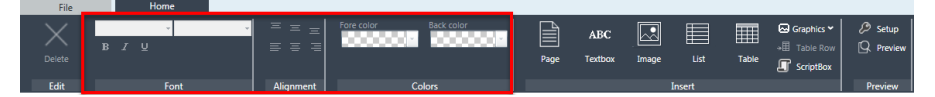

**•** Use the **Insert** section to insert **Page**, **Textbox**, **Image**, **List**, **Table**, and **Scriptbox** elements into a report template.

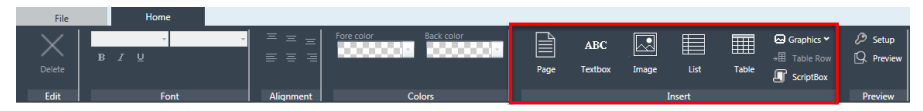

**•** Use the **Preview** section to **Setup** the Quantitative Analysis batch file that can then be used to **Preview** the report output.

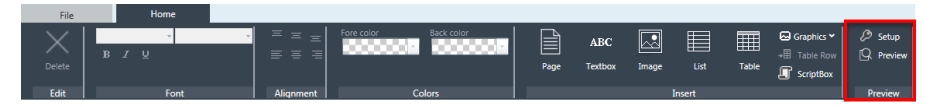

# <span id="page-6-0"></span>**Access Report Builder PDF Templates**

Report Builder PDF Templates are located at: **D:\MassHunter\Report Templates\Quant\PDF-ReportBuilder**.

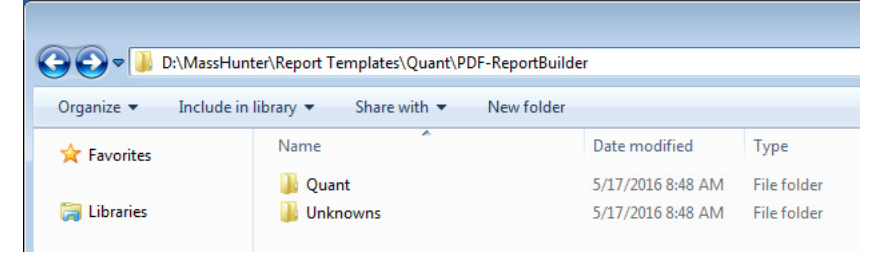

In this directory there are PDF templates for **Quant** analysis and **Unknowns** analysis. Each of these templates can be opened and edited in the Report Builder.

Example report outputs are provided on the MassHunter Quantitative Analysis Shipping DVD at **\Supplemental\MassHunter\Report Templates\Quant\ Index**.

## <span id="page-6-1"></span>**Before You Begin**

Either back up the PDF templates before you modify them, or immediately save the PDF template as a new template. Modified or damaged PDF templates can only be restored by re-installing the MassHunter Quantitative Analysis software.

### **1 Introduction**

**Before You Begin**

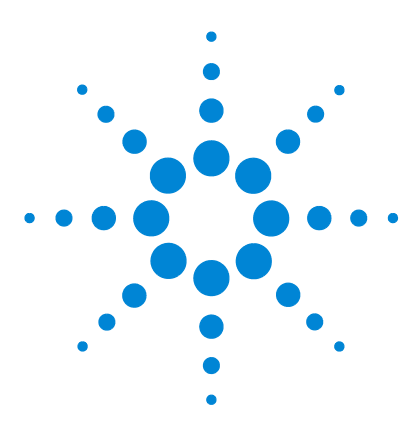

**Agilent MassHunter Workstation Software Quantitative Analysis Report Builder Familiarization Guide**

# <span id="page-8-0"></span>**Modify a Report Template**

[Replace the Agilent Logo with Your Own](#page-9-0) 9 [Replace a Column in the Report](#page-10-0) 10 [Remove a Column From the Report](#page-14-0) 14 [Adjust the Width of a Column](#page-15-0) 15 [Filter Results Using Special Conditions](#page-16-0) 16 [Adjust the Size of a Graphic](#page-18-0) 18 [Add a New Column to an Existing Report](#page-19-0) 19 [Edit an Expression](#page-23-0) 23 [Preview the Report](#page-24-0) 24

In this section you will modify a report template by completing a series of tasks, such as replacing the logo, modifying tables, filtering results, adjusting graphic sizes, and adding an expression.

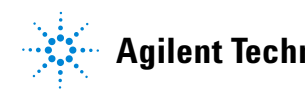

# <span id="page-9-0"></span>**Replace the Agilent Logo with Your Own**

- **1** Open the **Report Builder**.
- **2** Select **File > Open**.
- **3** Navigate to **D:\MassHunter\Report Templates\Quant\PDF-ReportBuilder\Quant**, and open **Gen\_Samples\_ISTD.template.xml**.
- **4** The Agilent logo is in the upper right corner of the report template. This is the header section of the report page.

Select the logo graphic. The filename **AgilentLogo.tif** appears in the right panel.

**5** If the logo you want to use is in the same file location as the report template, enter the file name in the **File** field, and press **Enter**.

If the logo you want to use is in a different location than the report template, enter the full path of the file in the **File** field, and press **Enter**.

**6** Save the template.

## <span id="page-10-0"></span>**Replace a Column in the Report**

You can replace a column in a table through either the **Columns** window or the **Textbox Properties** window.

## <span id="page-10-1"></span>**Replace a column using the Columns window**

- **1** Navigate to **D:\MassHunter\Report Templates\Quant\PDF-ReportBuilder\Quant**, and open **Gen\_Samples\_ISTD.template.xml**.
- **2** Right-click the **ResponseRatio** column header, and select **Select > Table (Results)**.

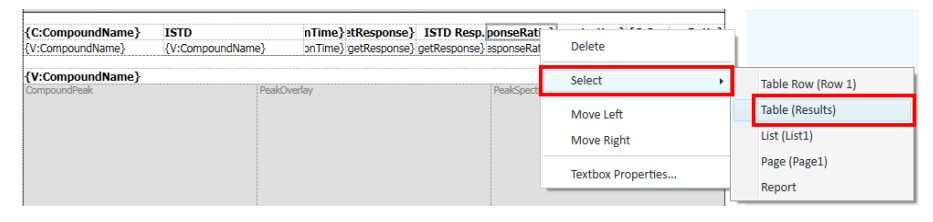

**3** In the **Columns** field in the **Properties** pane, click the ellipsis.

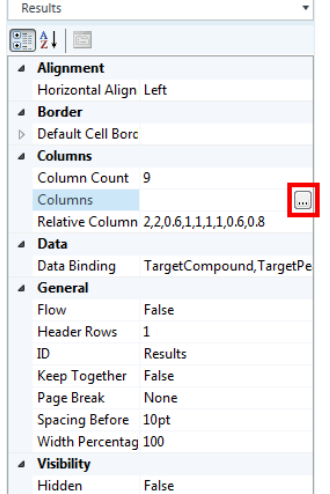

#### **2 Modify a Report Template**

**Replace a column using the Columns window**

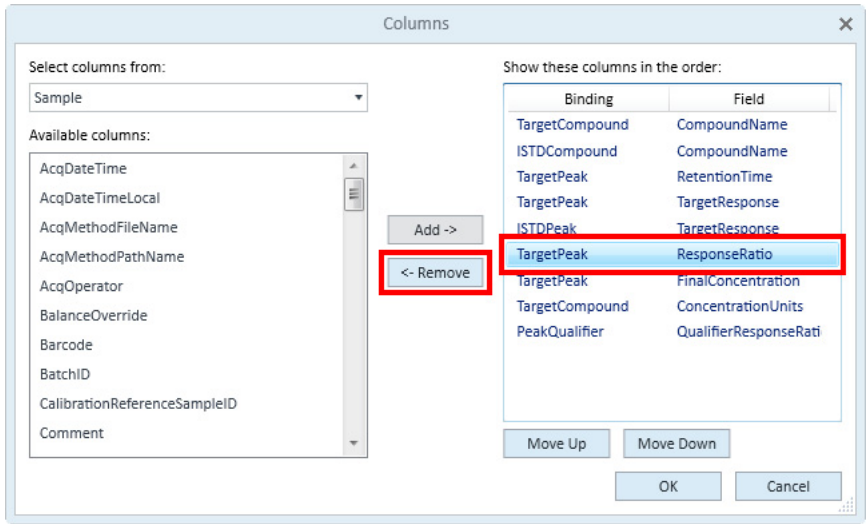

**4** In the **Columns** window, select **ResponseRatio**, and click **Remove**.

**5** Select **TargetPeak** from the **Select columns from:** list, select **SignalToNoiseRatio** in the **Available columns** pane, and click **Add**.

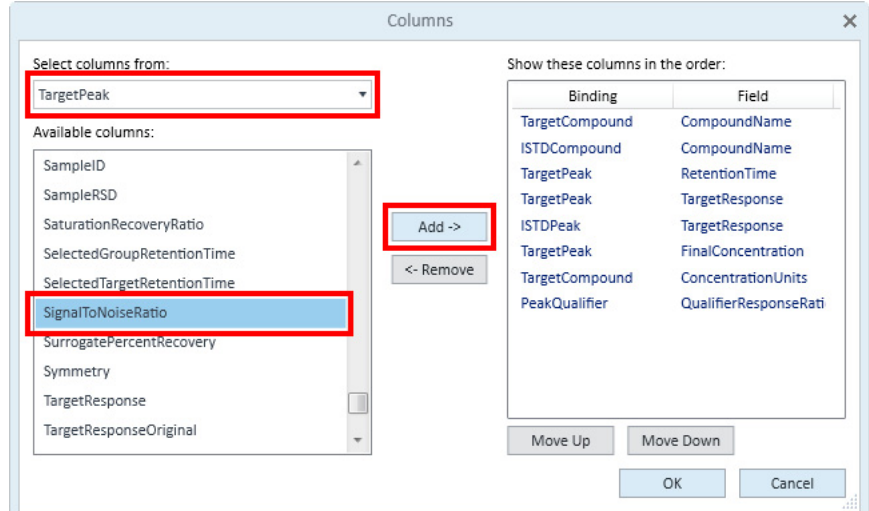

- **6** Click **Move Up** or **Move Down** to move the column to the desired location.
- **7** Click **OK**. The **ResponseRatio** column is replaced by the **SignalToNoiseRatio** column.

## <span id="page-12-0"></span>**Replace a column using the Textbox Properties window**

- **1** Navigate to **D:\MassHunter\Report Templates\Quant\PDF-ReportBuilder\Quant**, and open **Gen\_Samples\_ISTD.template.xml**.
- **2** Right-click the **ResponseRatio** column header, and select **Textbox Properties**.

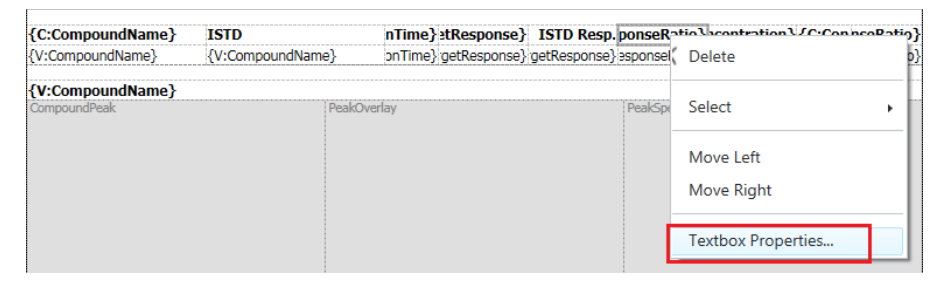

**3** Select **SignalToNoiseRatio** from the **Field Caption > Field** list, and click **OK**.

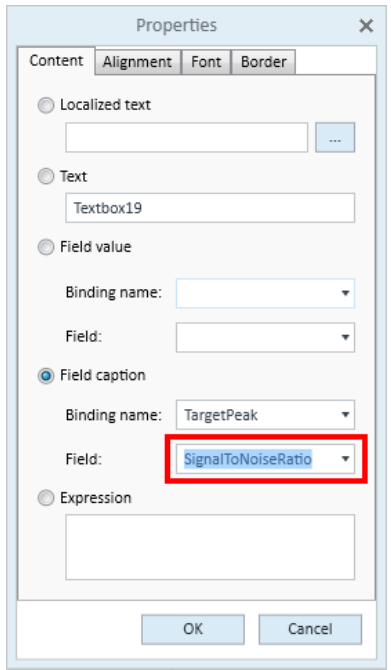

### **2 Modify a Report Template**

**Replace a column using the Textbox Properties window**

- {C:CompoundName} nTime} stResponse} ISTD Resp. NoiseRatio} centration} {C:Con nseRatio} **ISTD** {V:CompoundName} {V:CompoundName} onTime} getResponse} getResponse} esponseRati  $\times$  Delete {V:CompoundName} PeakOverlay eakSpect Select Move Left Move Right Textbox Properties...
- **4** Right-click the **RepsonseRatio** value, and select **Textbox Properties**.

**5** Select **SignalToNoiseRatio** from the **Field Value > Field** list, and click **OK**

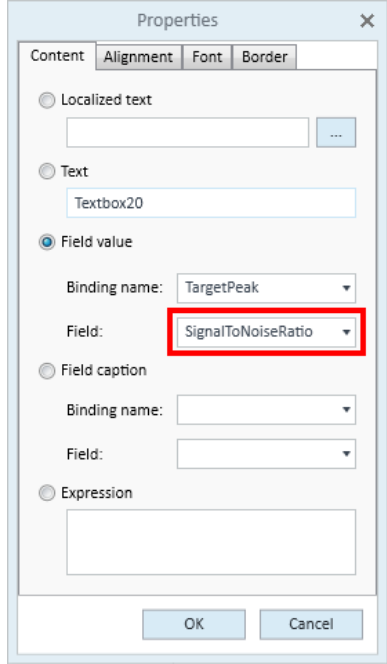

**6** The **ResponseRatio** column is replaced by the **SignalToNoiseRatio** column. Save the template.

## <span id="page-14-0"></span>**Remove a Column From the Report**

- **1** Navigate to **D:\MassHunter\Report Templates\Quant\PDF-ReportBuilder\Quant**, and open **Gen\_Samples\_ISTD.template.xml**.
- **2** Select the table that contains the **QualifierResponseRatio** column (Results).
- **3** In the **Column Count** field in the **Properties** pane, change the column count from 9 to **8**.

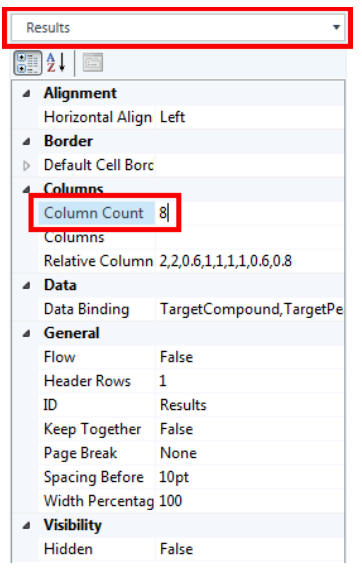

The last column in the table, **QualifierResponseRatio**, is removed.

**4** Save the template.

### **To remove a column that is not the last column in the table:**

**1** Right-click the column to remove, and select **Move Right**.

Repeat this step until the column is the last column in the table.

- **2** In the **Column Count** field in the **Properties** pane, reduce the column count by 1 to remove the last column.
- **3** Save the template.

# <span id="page-15-0"></span>**Adjust the Width of a Column**

- **1** Navigate to **D:\MassHunter\Report Templates\Quant\PDF-ReportBuilder\Quant**, and open **Gen\_Samples\_ISTD.template.xml**.
- **2** Select a table.
- **3** In the **Relative Column Widths** field in the **Properties** pane, change the values to adjust the widths of the columns in the table.

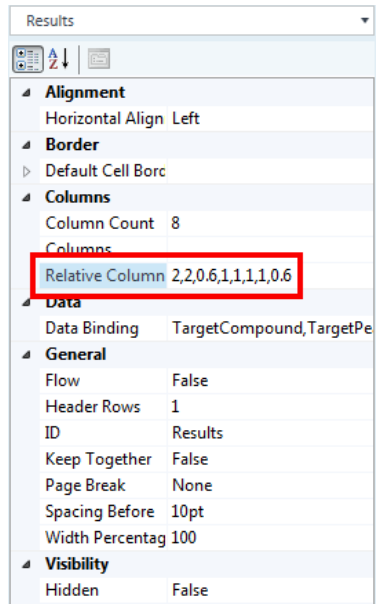

**4** Save the template.

## <span id="page-16-0"></span>**Filter Results Using Special Conditions**

**1** Navigate to **D:\MassHunter\Report Templates\Quant\PDF-ReportBuilder\Quant**, and open **Gen\_Sample\_AboveLOQ.template.xml**.

This report filters results lower than the LOQ. Use this procedure to modify the data binding to filter results lower than the LOD.

**2** Select the **Results** table in the **Properties** pane, and click the ellipsis in the **Data Binding** field.

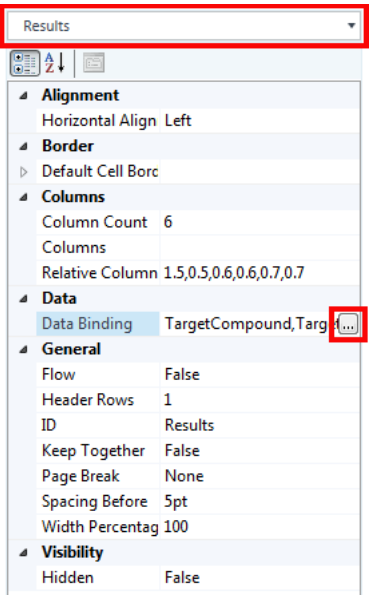

**Filter Results Using Special Conditions**

- **3** In the **Data Binding** window, select **Target Peak**, and then select **AND <CalculatedConcentration> >= <TargetCompound:LimitOfQuantitation>**.
- **4** Click **Edit**.

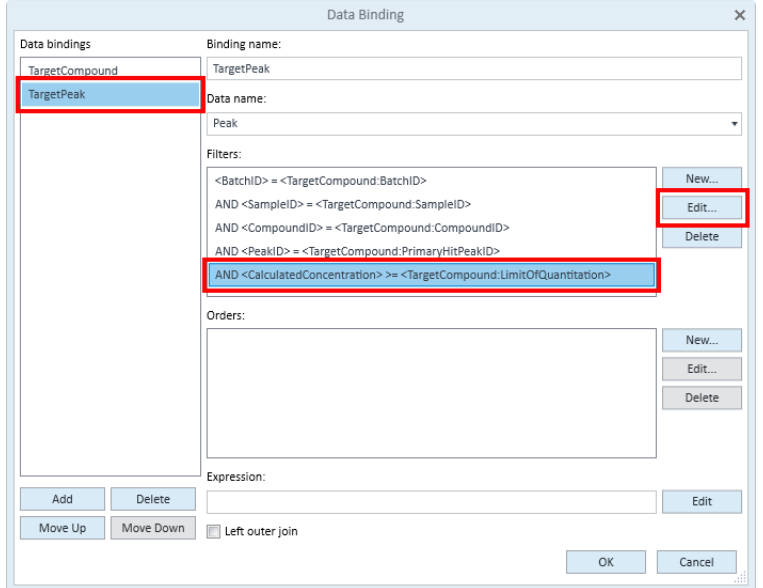

**5** Select **LimitOfDetection** from the **Field name** list, and click **OK**.

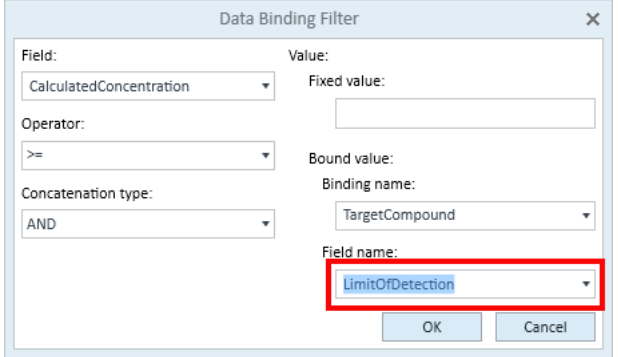

- **6** Click **OK**.
- **7** Save the template.

## <span id="page-18-0"></span>**Adjust the Size of a Graphic**

- **1** Navigate to **D:\MassHunter\Report Templates\Quant\PDF-ReportBuilder\Quant**, and open **Gen\_Samples\_ISTD.template.xml**.
- **2** Select the graphic to resize.
- **3** In the **Height** and **Width Percentage** fields in the **Properties** pane, change the values to adjust the size of the graphic.

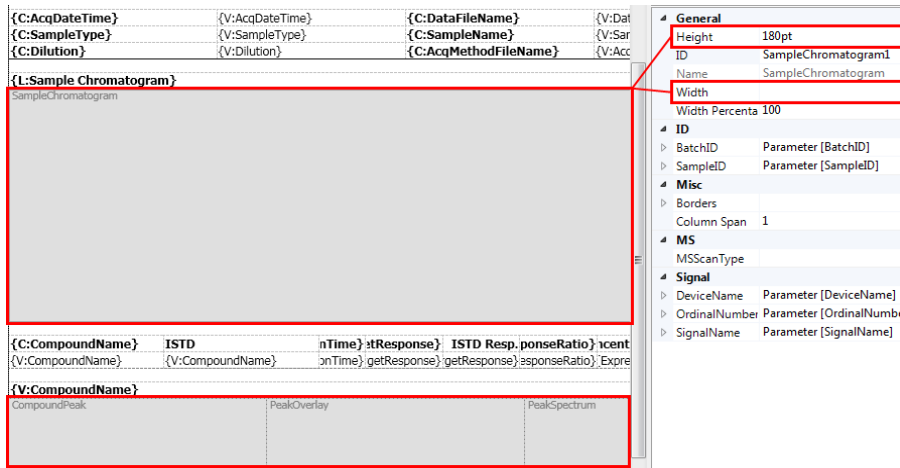

**4** Save the template.

**Add a New Column to an Existing Report**

# <span id="page-19-0"></span>**Add a New Column to an Existing Report**

- **1** Navigate to **D:\MassHunter\Report Templates\Quant\PDF-ReportBuilder\Quant**, and open **Gen\_Samples\_ESTD.template.xml**.
- **2** Select the **Results** table from the **Properties** pane, and change the **Column Count** value from 8 to **9**.

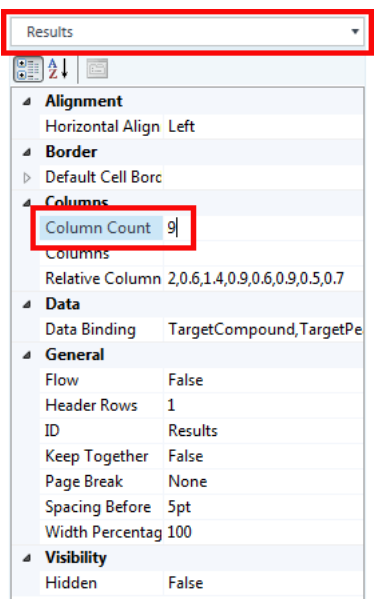

A new empty column is added to the end of the table.

**Add a New Column to an Existing Report**

- File Home  $\mathbb{R}$  $\boxtimes$  $\times$ ABC an an A DO 200 Page Textbox Image Alignr Colors Edit Font {C:AnalysisTimeStamp} {V:AnalysisTimeStamp} {C:AnalystName} {V:AnalystName} {L:Report Generation Time} &[DateTime] {C:ReportGeneratorName} [Expression...] {L:Calibration Last Update} {V:CalibrationLastUpdatedTimeStar{C:BatchState} {V:BatchState} {C:ReportQuantVersion} {C:AnalyzeQuantVersion} {V:AnalyzeQuantVersion} & Current Version {C:AcqDateTime} {V:AcqDateTime} {C:DataFileName} {V:DataFileName} {C:SampleType} {V:SampleType} {C:SampleName} {V:SampleName} {C:Dilution} {V:Dilution} {C:AcqMethodFileName} {V:AcqMethodFileName} {L:Sample Chromatogram} ampleChromatogram {C:Reter{C:Transition} {C:TargetRe:{C:Heighncentration}{C:ConnseRatio}Textbox50 {C:CompoundName} {V:CompoundName} {V:Retent {V:Transition} {V:TargetResp {V:Height [Expression...] {V:ConcionseRatio}
- **3** Add a textbox to the empty column header and value. Separately select the empty cells in the table, and click **Textbox**.

**4** Right-click the column header textbox and select **Textbox Properties**.

### **2 Modify a Report Template**

**Add a New Column to an Existing Report**

**5** Select **Field caption**, select **TargetPeak** from the **Binding name** list, and then select **SignalToNoiseRatio** frm the **Field** list.

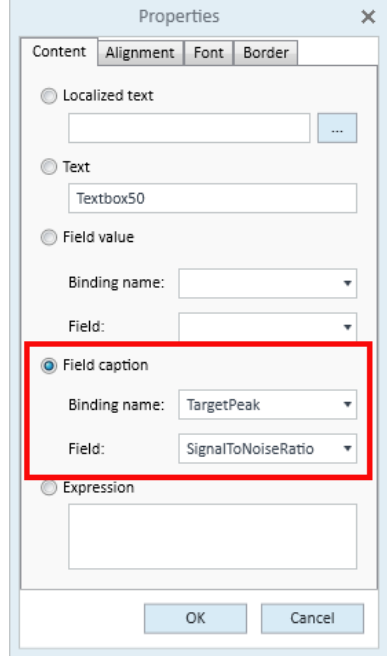

- **6** Click **OK**.
- **7** Right-click the column value textbox and select **Textbox Properties**.

**8** Select **Field value**, select **TargetPeak** from the **Binding name** list, and then select **SignalToNoiseRatio** from the **Field** list.

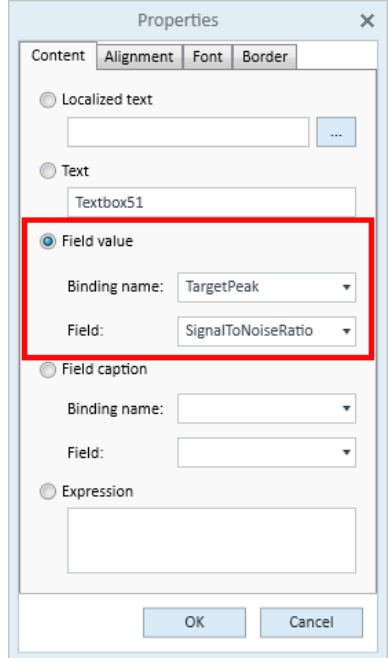

**9** Select **True** for the **Bold** field in the **Properties** pane for the field caption and field value.

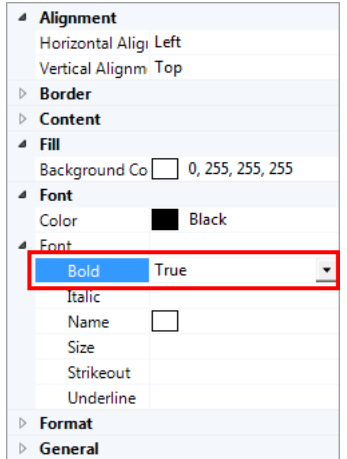

**10** Save the template.

### **2 Modify a Report Template Edit an Expression**

# <span id="page-23-0"></span>**Edit an Expression**

- **1** Navigate to **D:\MassHunter\Report Templates\Quant\PDF-ReportBuilder\Quant**, and open **Gen\_Samples\_ISTD.template.xml**.
- **2** Select the expression in the **FinalConc** column in **Table 2**, and click the ellipsis for the **Expression** field in the **Properties** pane.

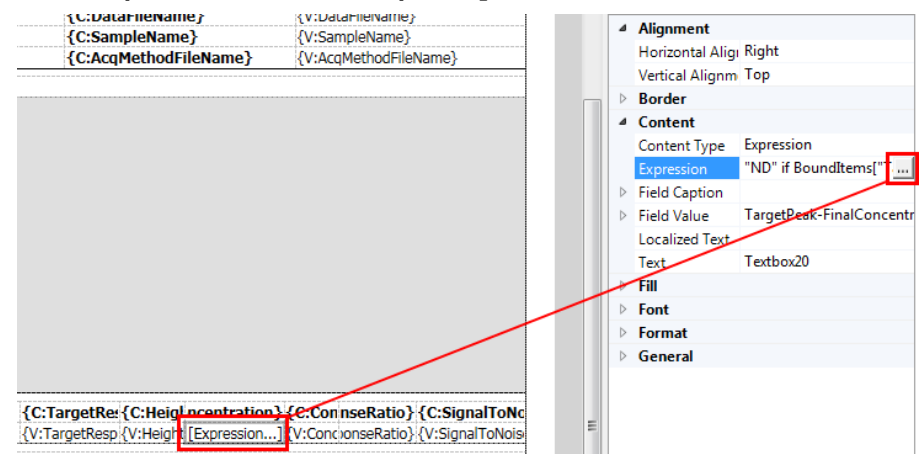

- **3** Modify the expression as needed in the **ExpressionWindow** window, and click **OK**.
- **4** Save the template.

## <span id="page-24-0"></span>**Preview the Report**

After changes have been made to the report template, you can preview the report by setting up the Report Builder with your dataset.

- **1** Navigate to **D:\MassHunter\Report Templates\Quant\PDF-ReportBuilder\Quant**, and open **Gen\_Samples\_ISTD.template.xml**.
- **2** Click **Preview**.

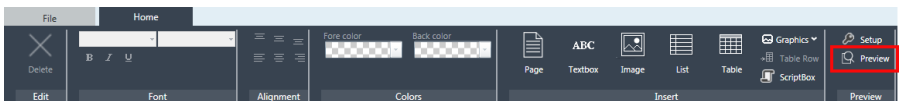

**3** In the **Setup Preview** window, click **Browse**, then navigate to and select your batch file.

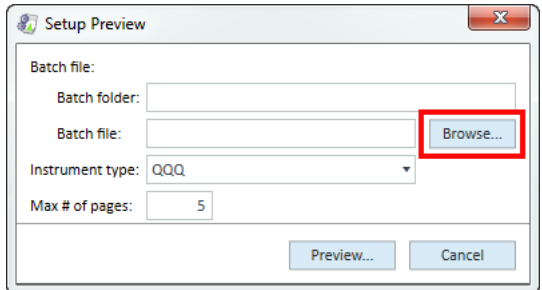

**4** Select the **Instrument type** to match your dataset.

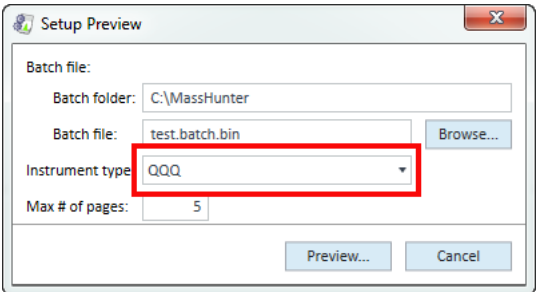

**5** Click **Preview**. A PDF report is generated using the batch file selected.

Navigate the report page by page. Below is an example of page 4 using the **DrugsofAbuse** dataset.

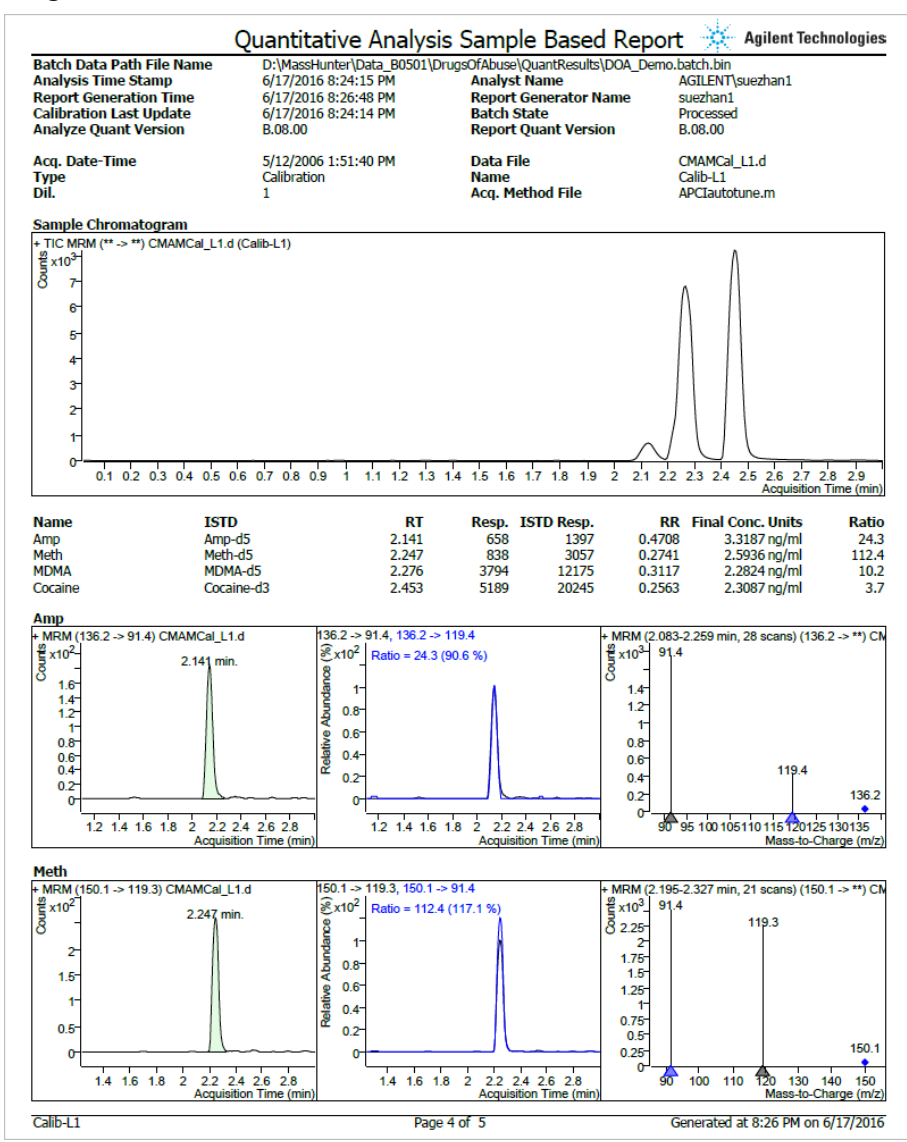

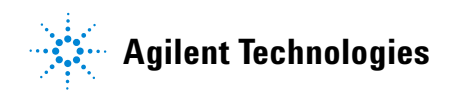

 $\copyright$  Agilent Technologies, Inc. Printed in USA, September 2017

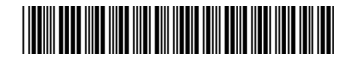

G3335-90219